Clicken Sie doppelt auf das Symbol für die Drahtlose Netzwerkverbindung unten rechts in der Taskleiste.

Es erscheint die Konfiguration der Drahtlosverbindung.

Clicken Sie unten links auf "Erweiterte Einstellungen" ändern.

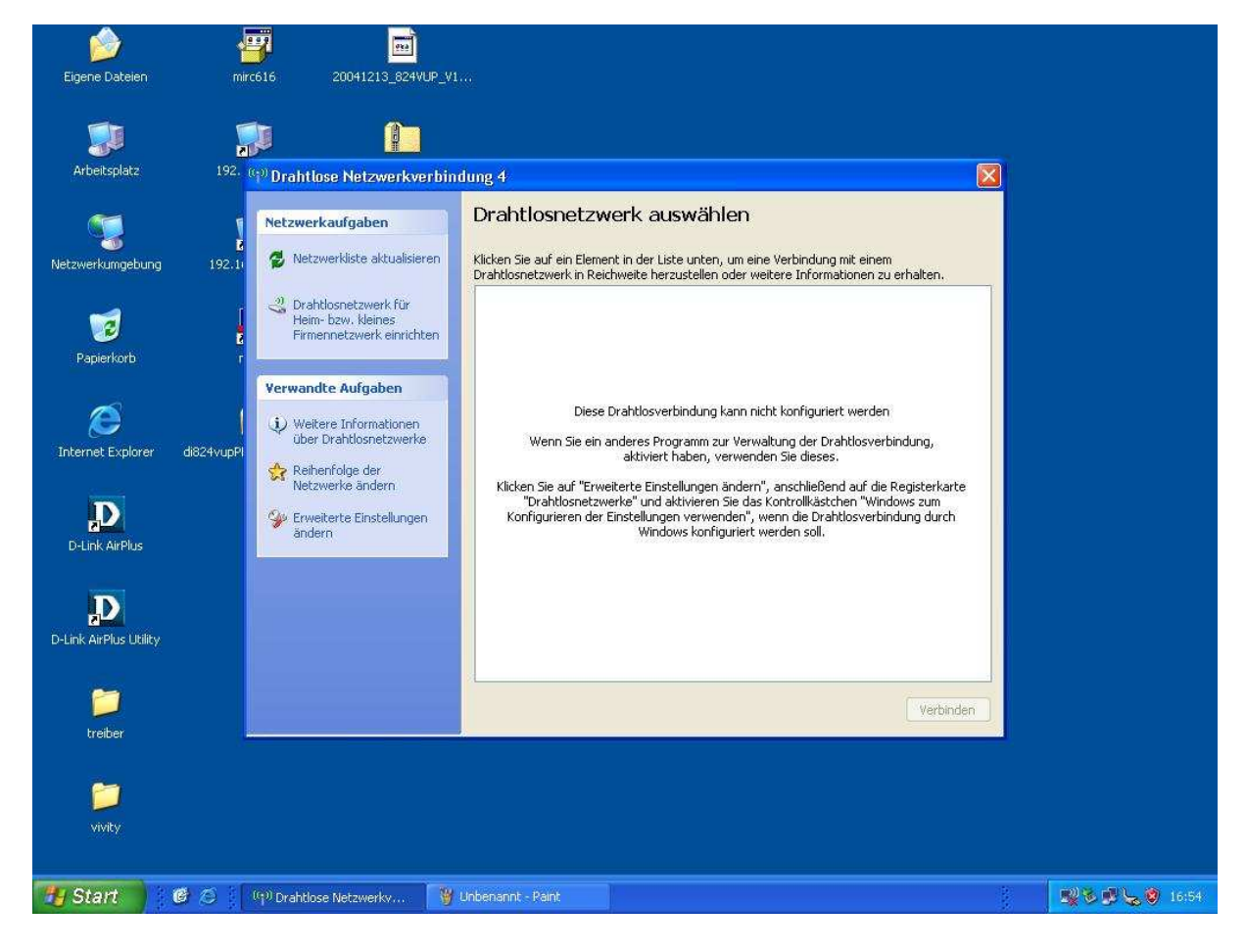

## Es erscheint das folgende Fenster. Clicken Sie auf die Registerkarte "Drahtlosnetzwerke".

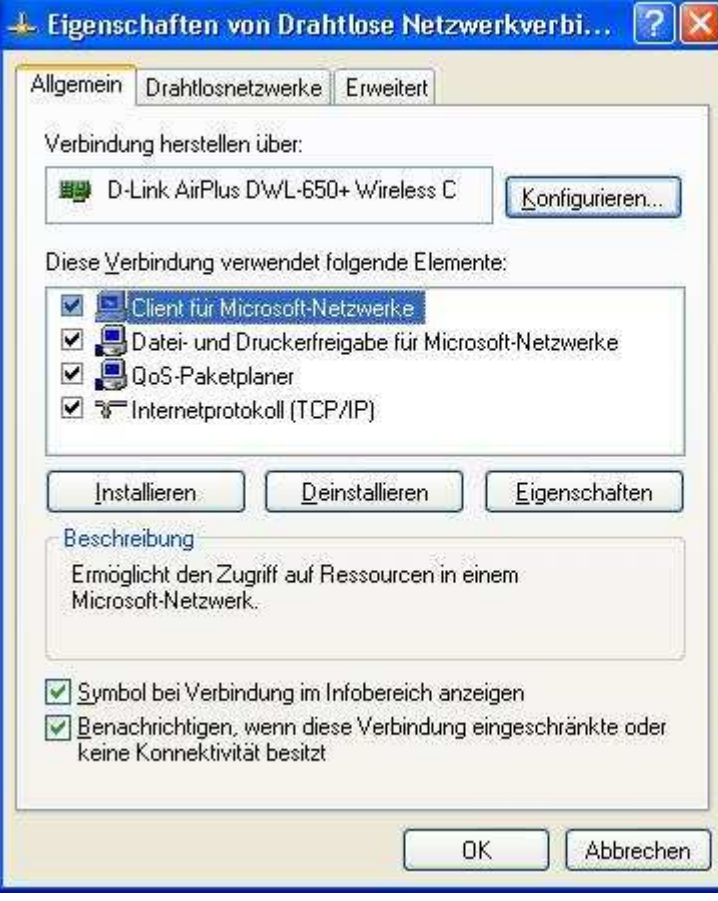

Aktivieren Sie das Häkchen bei "Windows zum Konfigurieren der Einstellungen verwenden" Bestätigen Sie mit "OK".

Öffnen Sie erneut die Eigenschaften der Drahtlosen Netzwerkverbindung wie am Anfang beschrieben bis Sie die Registerkarte "Drahtlosnetzwerke" wieder offen haben. Clicken Sie unten rechts auf "Erweitert".

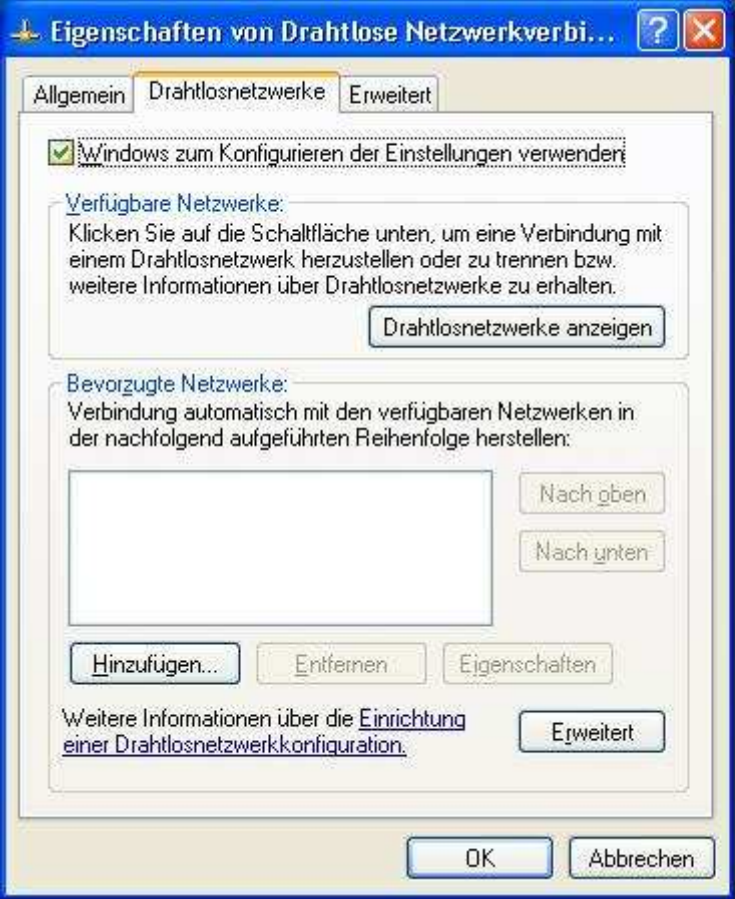

Aktivieren Sie folgende Punkte.

Dann auf "Schließen".

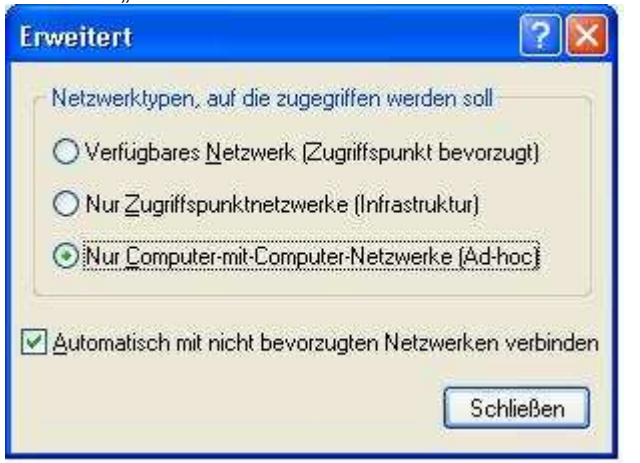

Clicken Sie unter "Bevorzugte Netzwerke" auf "Hinzufügen...".

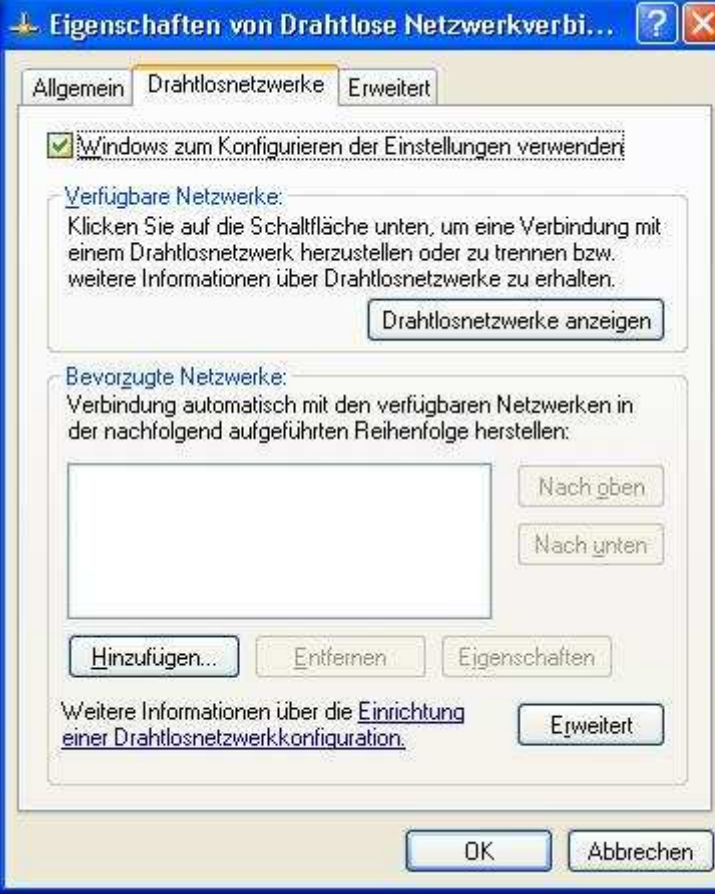

Tragen Sie oben bei Netzwerkname (SSID) beispielsweise "1234" ein. Dies ist Ihr gewünschter Netzwerkname. Dieser muss auf beiden Rechnern gleich sein. Netzwerkauthentifizierung "Offen" und Datenverschlüsselung stellen Sie zunächst auf "deaktiviert".

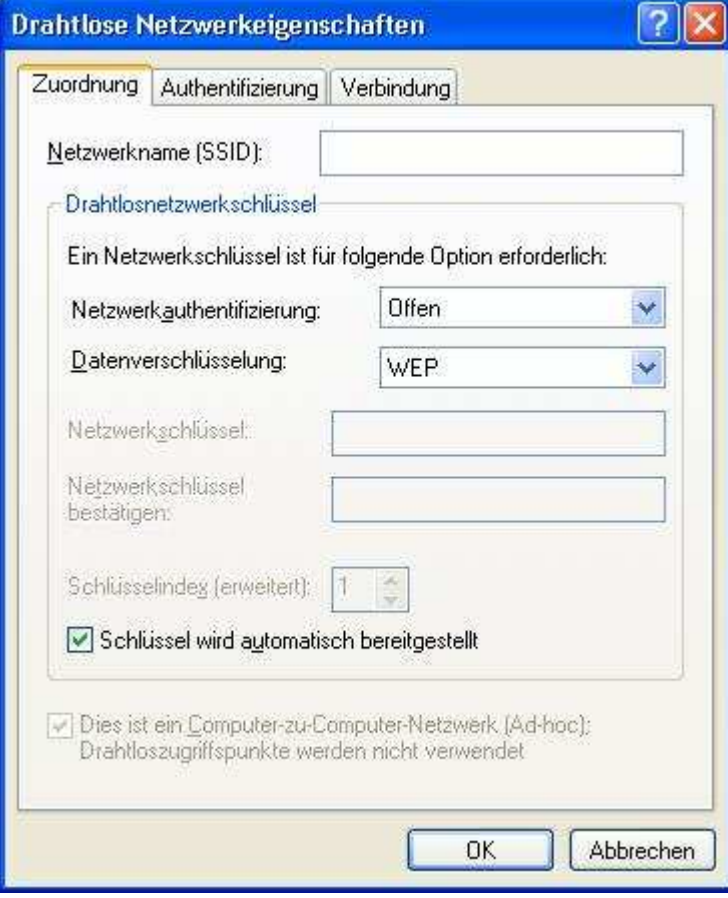

Clicken Sie oben rechts auf "Verbindung". Und aktivieren Sie das folgende Häkchen.

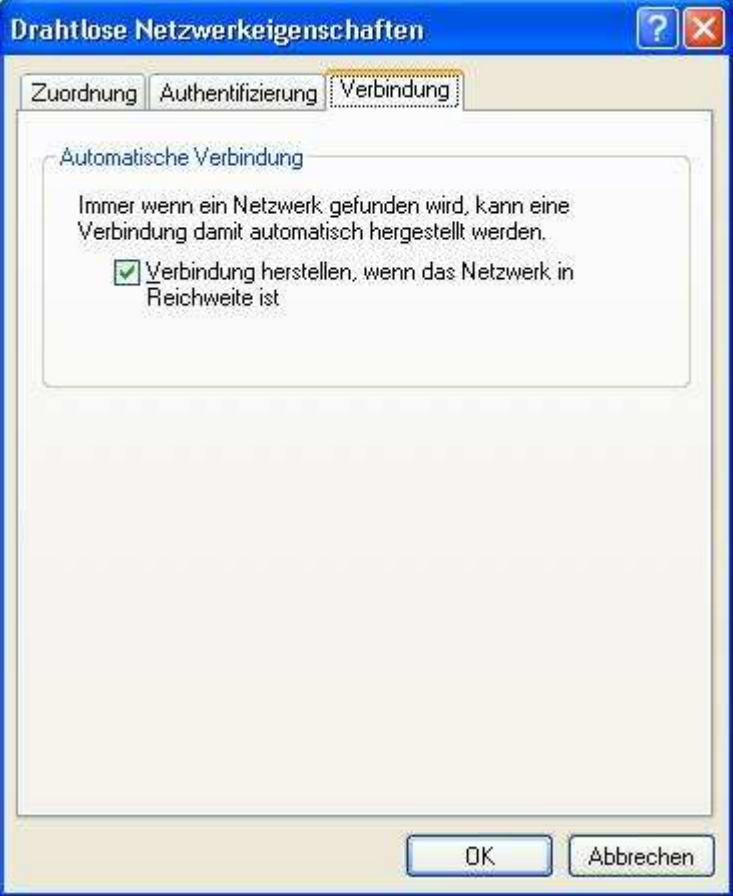

Bestätigen Sie nun alles mit "OK"

Wenn Sie diese Schritte auf beiden Rechnern durchgeführt haben stellt sich die Drahtlosverbindung automatisch her sobald die Rechner in Reichweite stehen.

## (siehe auf dem Bild unten rechts)

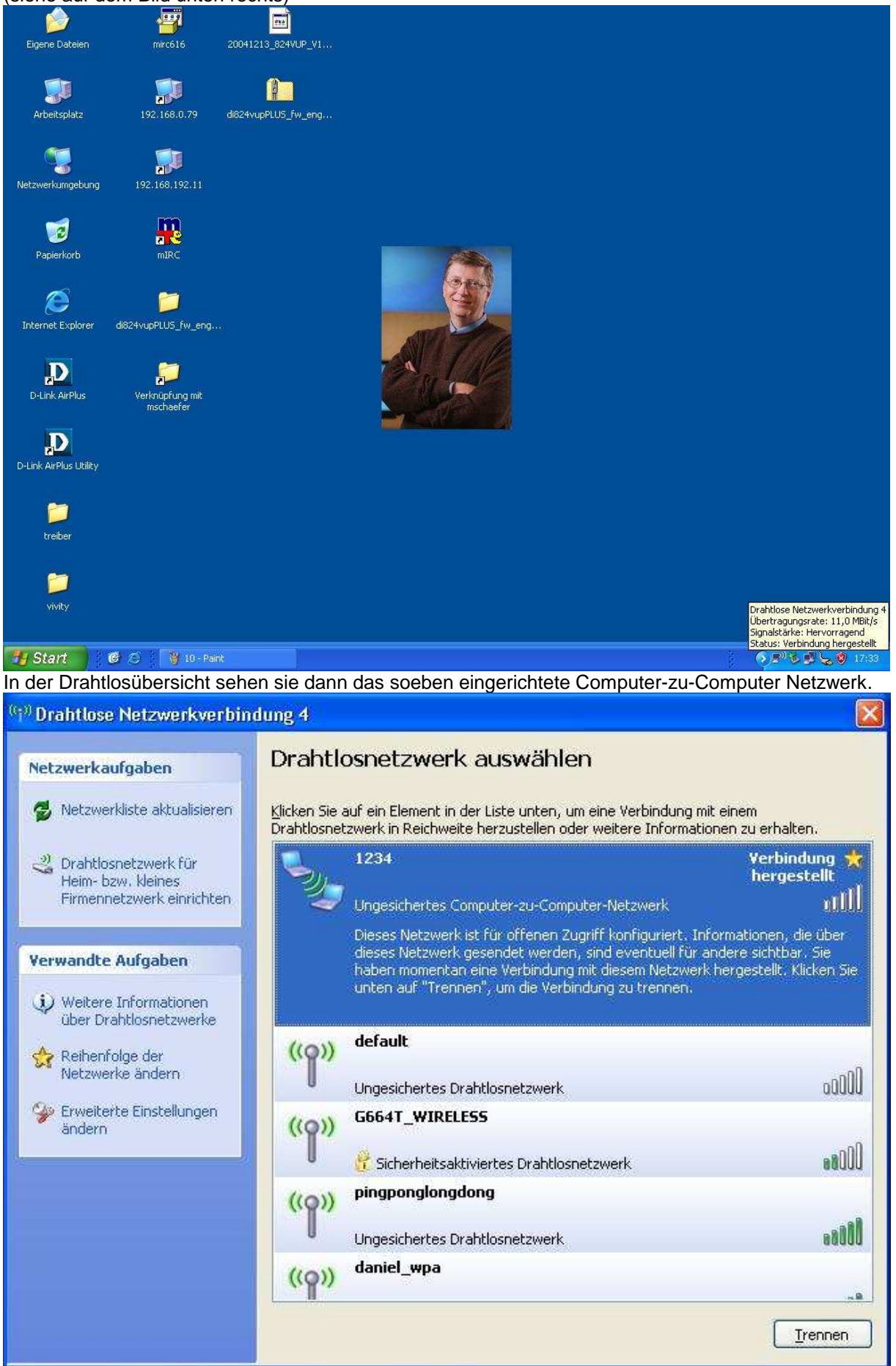